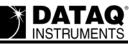

# DI-71x Ethernet Static Network Installation Problems and Resolutions for Windows 2000 and XP

# On this Page

Symptoms Cause Resolution Verify that your WinDaq Resource CD is dated September 2005 or later Verify that the IP address assigned to your DI-71x is not in use Verify Windows firewall settings Create a Debug710.log file Applies To

#### **Symptoms**

While installing WinDaq for your DI-71x Ethernet device to a static IP network you encounter the following:

Upon selecting "Add IP" from the "No Devices Found" dialog box there is no MAC address listed in the "Manage IP Addresses" window.

| ð | Manage IP Addresses                                    |           |
|---|--------------------------------------------------------|-----------|
|   | MAC Address IP Address                                 |           |
|   | New IP Address: 192 168 0 Set Static Set DHCP Add Remo | te Cancel |

## Cause

This could be the result of one or more of the following:

Outdated installation software The IP address assigned to the device is already in use Conflicting firewall settings

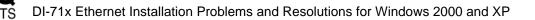

# Resolution

To resolve these issues follow the steps below.

# Verify that your WinDaq Resource CD is dated September 2005 or later

If your WinDaq Resource CD is dated earlier than September 2005 download the latest revision of WinDaq at: http://www.dataq.com/support/upgrades/record/g12level2.php.

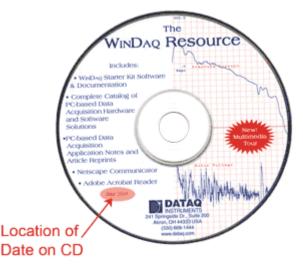

Run the WinDaq installation program. Did WinDaq install properly? If not proceed to the next step.

## Verify that the IP address assigned to your DI-71x is not in use

Your DI-71x Ethernet device must be assigned a unique IP address. Consult with your network administrator to identify an available IP address.

Run the WinDaq installation program. Did WinDaq install properly? If not proceed to the next step.

## Verify Windows firewall settings

You must be able to send and receive data over your local area network in order to install and run WinDaq for your DI-71x Ethernet device.

We require and use the following ports:

These ports cannot be blocked for TCP or UDP. Check with your IT department to verify that network broadcasts are not blocked for these ports.

Also, make sure that your Windows firewall does not block the WinDaq Installation Manager.

1. Double-click on "Security Center" in the Windows "Control Panel."

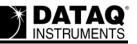

2. Under "Manage security settings for:" select "Windows Firewall."

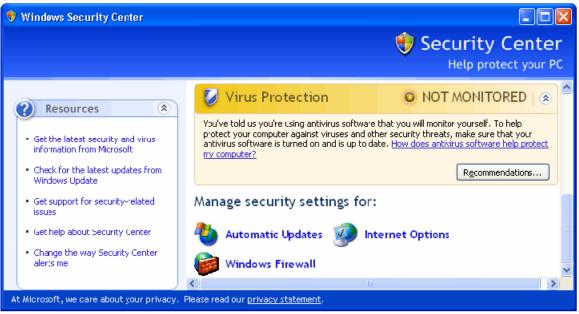

3. Select the "Exceptions" tab from the "Windows Firewall" window and make sure that "InstallManager" is checked.

| 🐌 Windows Firewall 🛛 🛛 🔀                                                                                                    |  |  |
|----------------------------------------------------------------------------------------------------|--|--|
| General Exceptions Advanced                                                                                                    |  |  |
| Windows Firewall is blocking incoming network connections, except for the<br>programs and services selected below. Adding exceptions allows some programs<br>to work better but might increase your security risk. |  |  |
| Programs and Services:                                                                                                    |  |  |
| Name                                                                                                    |  |  |
| <ul> <li>✓ Debug710</li> <li>✓ Debug710</li> <li>✓ File and Printer Sharing</li> <li>✓ Firefox</li> <li>✓ HardwareManager</li> </ul>                                                                               |  |  |
| ☑ InstallManager                                                                                                    |  |  |
| <ul> <li>✓ IP Manager</li> <li>✓ Remote Assistance</li> <li>☐ Remote Desktop</li> <li>☐ UPnP Framework</li> <li>✓ Windows Messenger</li> </ul>                                                                     |  |  |
| Add Program       Add Port       Edit       Delete         ✓ Display a notification when Windows Firewall blocks a program         What are the risks of allowing exceptions?                                      |  |  |
| OK Cancel                                                                                                    |  |  |

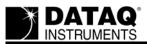

Run the WinDaq installation program. Did WinDaq install properly? If not proceed to the next step.

#### Create a Debug710.log file

The Debug710.log file will provide information pertinent to your installation issue. The support staff at DATAQ Instruments will review the Debug710.log file and reply via phone or email with a solution.

- 1. Right-click on the shortcut that you use to run the DATAQ Instruments Hardware Manager and select "Properties" (default is *Start* > *Programs* > *WINDAQ* > *Dataq Instruments Hardware Manager*).
- 2. Add the word *debug* to the end of the "Target:" line.

| DATAQ Instruments Hardware Manager Properties ? 🔀          |  |  |
|------------------------------------------------------------|--|--|
| General Shortcut Compatibility                             |  |  |
| DATAQ Instruments Hardware Manager                         |  |  |
| Target type: Application                                   |  |  |
| Target location: DATAQ                                     |  |  |
| Iarget:         C:\DATAQ\HardwareManager.exe         debug |  |  |
|                                                            |  |  |

- 3. Run the DATAQ Instruments Hardware Manager. This will generate a debug710.log file in the directory where WinDaq is installed.
- 4. Email the Debug710.log file along with a description of the problem to support@dataq.com.

## **Applies To**

All DI-71x Ethernet devices being installed on a static IP network under Windows 2000 or XP.